# **Reserve-firmware/opstartcode naar TFTP-server op 200/300 Series beheerde Switches**

# **Doel**

Firmware is de software die door een apparaat wordt gebruikt om te werken. Het is handig om een back-up te maken van de firmware als het apparaat moet worden hersteld en de nieuwste firmwareversie niet op het internet kan worden geopend. In dit artikel wordt uitgelegd hoe u een back-up kunt maken van de firmware op de 200 en 300 Series beheerde Switches en hoe u het firmware-bestand kunt uploaden naar een TFTP-server vanuit de switch.

**Opmerking:** dit artikel legt alleen uit hoe u een back-up van firmware kunt maken via TFTP. U kunt geen back-up maken van firmware met behulp van HTTP/HTTPS.

## **Toepasselijke apparaten**

· SF/SG 200 en SF/SG 300 Series beheerde Switches

### **URL voor downloaden van software**

[2000 Series beheerde Switches](https://www.cisco.com/cisco/software/navigator.html?mdfid=283452721&flowid=24307) [3600 Series beheerde Switches](https://www.cisco.com/cisco/software/navigator.html?mdfid=283009439&flowid=18909)

#### **Softwareversie**

 $\cdot$  v1.2.7.76

#### **Reserve-firmware**

Stap 1. Meld u aan bij het hulpprogramma voor webconfiguratie en kies **Beheer > Bestandsbeheer > Upgrade/Backup Firmware/Taal**. De pagina *Upgrade/Backup Firmware/Taal* wordt geopend:

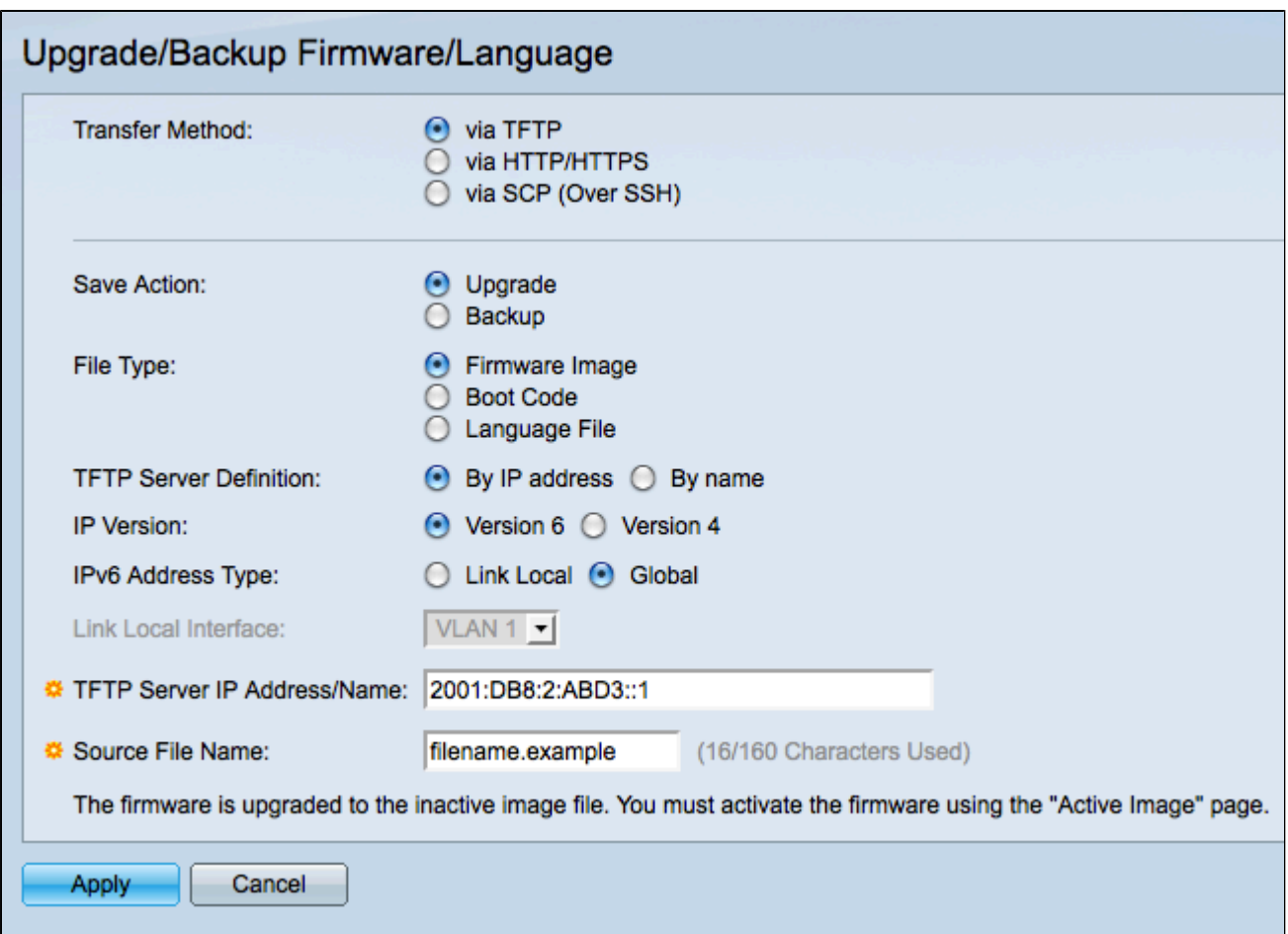

Stap 2. Klik **via** de radioknop **TFTP** in het veld Overdrachtsmethode.

Stap 3. Klik op het keuzerondje **Back-up** in het veld Actie opslaan.

Stap 4. Klik op het gewenste keuzerondje in het veld Bestandstype om het bestandstype te definiëren waarvan u een back-up wilt maken.

 $\cdot$  Firmware Image  $\hat{a} \in \mathcal{C}$  De firmware is de software die de werking van de switch regelt.

 $\cdot$  Opstartcode â $\epsilon$ " het programma dat door de switch wordt uitgevoerd tijdens het opstarten.

Stap 5. Klik op het keuzerondje dat overeenkomt met de methode die u zult gebruiken om de TFTPserver te definiëren in het veld TFTP-serverdefinitie.

 $\cdot$  Via IP-adres â $\in$ " definieer de TFTP-server met een IP-adres.

· Op naam â€" Definieer de TFTP-server met een domeinnaam. Als u op Naam klikt, gaat u verder met Stap 9.

Stap 6. Klik op het gewenste keuzerondje om te bepalen welke IP-versie u zult gebruiken om de TFTP-server in het veld IP-versie te vinden. Als u op Versie 4 hebt geklikt, gaat u verder met Stap 9.

Stap 7. Klik op het gewenste keuzerondje dat het adrestype aangeeft in het veld IPv6-adrestype.

 $\cdot$  Link Local â $\epsilon$ " Een link lokaal adres is een privaat IP-adres en is niet zichtbaar voor externe netwerken.

 $\cdot$  Wereldwijd  $\hat{a} \in \mathcal{C}$  Een wereldwijd Unicast IPv6-adres is een openbaar IP-adres en is beschikbaar bij

andere netwerken. Als u op Global klikt, gaat u verder met Stap 9.

Stap 8. Kies een lokale interface voor een link in de vervolgkeuzelijst Lokale interface voor een link. Aangezien de verbinding lokale adressen privé zijn, is de verbinding lokale interface de enige bron die het verbinding lokale adres kan bereiken.

Stap 9. Voer het IP-adres of de domeinnaam van de TFTP-server in waarop het firmware-bestand moet worden geüpload in het veld IP-adres/naam van de TFTP-server.

Stap 10. Voer de bestandsnaam in waarmee de firmware-bestanden worden opgeslagen zoals in het veld Bestandsnaam bestemming.

Stap 11. Klik op **Toepassen** om een back-up van de firmware te maken. Er verschijnt een voortgangsbalk als er een back-up van de firmware wordt gemaakt. Het venster *Upgrade/Backup Firmware/Taal* wordt geopend:

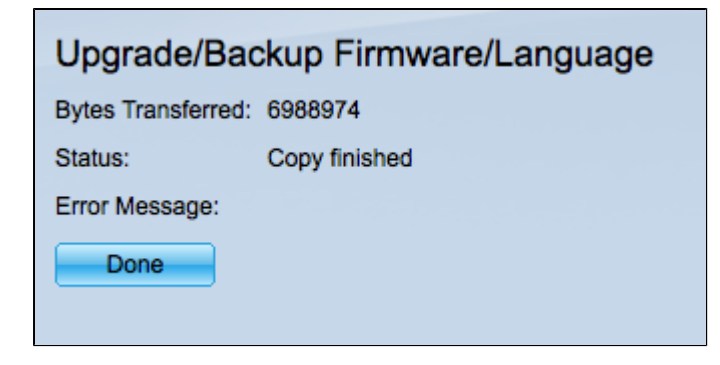

Stap 12. Klik op **Gereed**.

#### Over deze vertaling

Cisco heeft dit document vertaald via een combinatie van machine- en menselijke technologie om onze gebruikers wereldwijd ondersteuningscontent te bieden in hun eigen taal. Houd er rekening mee dat zelfs de beste machinevertaling niet net zo nauwkeurig is als die van een professionele vertaler. Cisco Systems, Inc. is niet aansprakelijk voor de nauwkeurigheid van deze vertalingen en raadt aan altijd het oorspronkelijke Engelstalige document (link) te raadplegen.